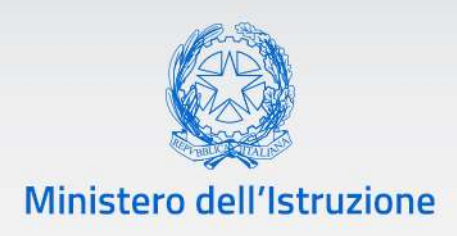

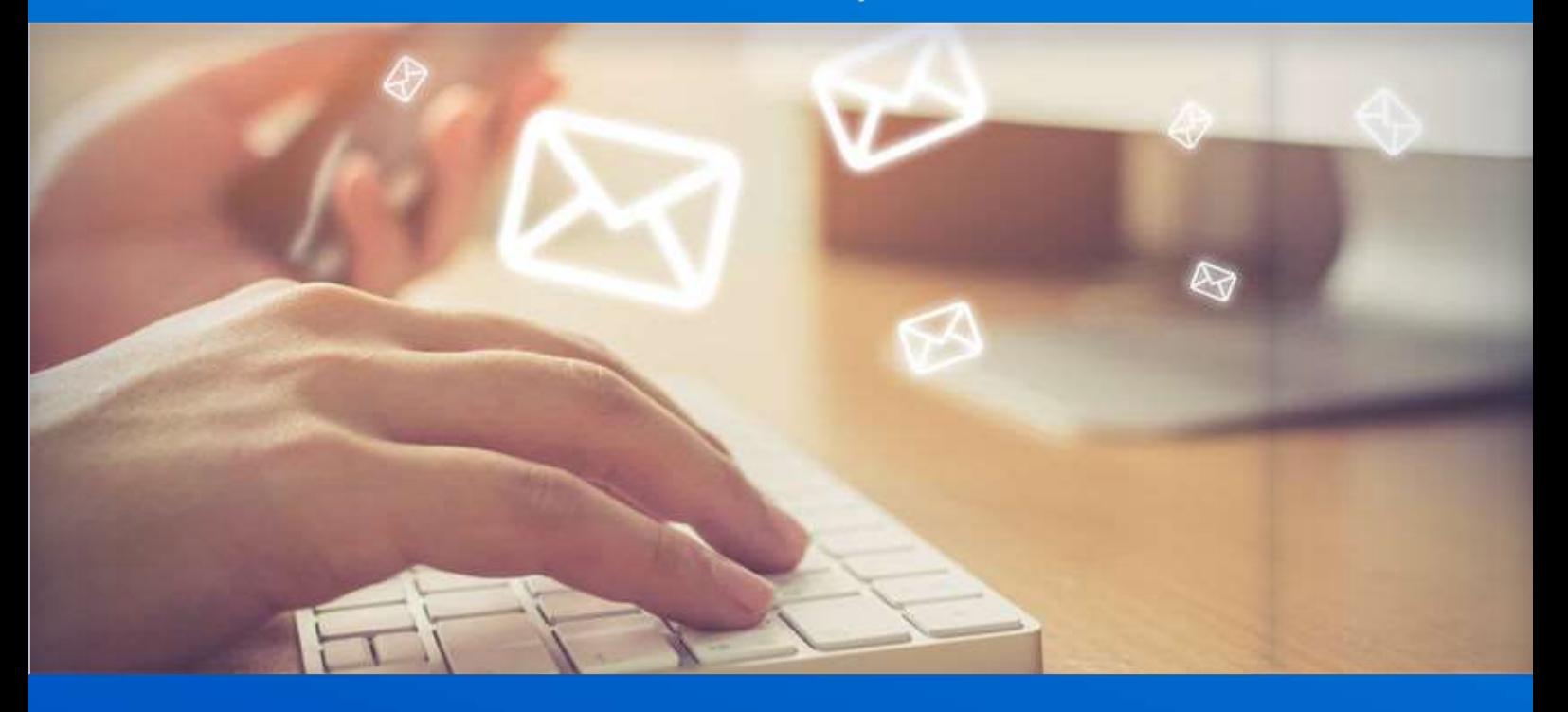

# **Nuovo sistema di posta**

Guida Configurazione client IMAP POP3 SMTP SCUOLE

*v. 1.0*

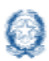

### Nuovo sistema di posta - Guida Configurazione client

### **Indice**

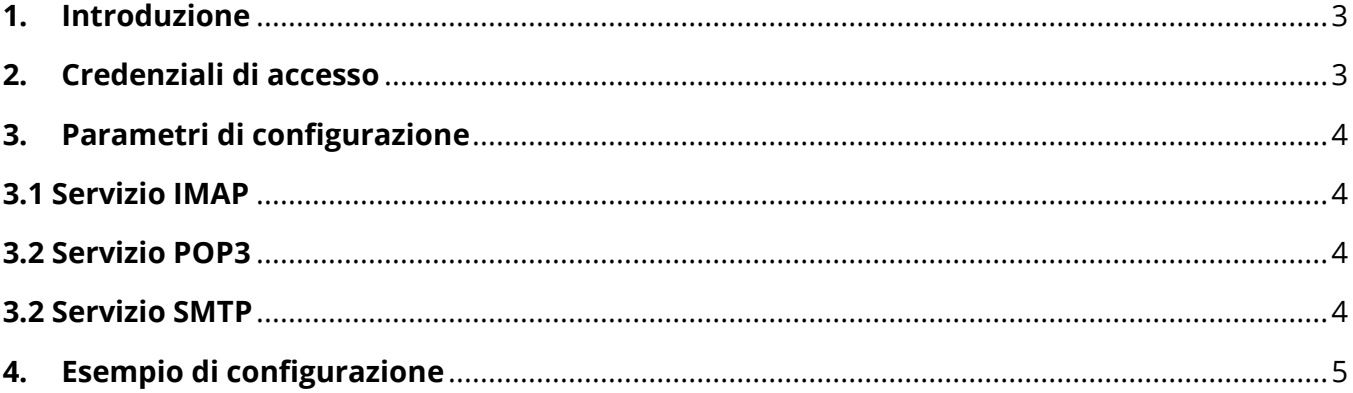

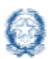

### **1. Introduzione**

Questa guida e valida per l'accesso tramite il proprio client di posta elettronica IMAP, POP3, SMTP per il personale DS, DSGA e le Scuole.

### **2. Credenziali di accesso**

In seguito alla migrazione della posta su infrastruttura Office 365 l'indirizzo email rimane invariato.

Cambiano invece le credenziali di accesso come da esempio sotto riportato:

• Per le utenze Scuola che accedevano con utente **<***Codice Meccanografico***>** il nuovo utente sarà **<***Codice Meccanografico***>@istruzione.gov.it**

La password verrà comunicata da **noreply@istruzione.it** sulla vecchia casella.

#### **Attenzione**

Cambia l'utente per l'accesso ai servizi di posta IMAP, POP3 e SMTP. Il nuovo nome utente sarà formato dal nome utente attuale seguito da **@istruzione.gov.it**

#### **Attenzione**

 $\triangle$  Prima di configurare il client di posta elettronica effettuare un primo accesso sulla Webmail per cambiare la password provvisoria e impostare i riferimenti alternativi per il reset della password.

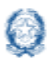

### **3. Parametri di configurazione**

### **3.1 Servizio IMAP**

**Email**: L'indirizzo email rimane invariato. Es: *codicemeccanografico*@istruzione.it **Nome Utente**: il nome utente attuale seguito da **@istruzione.gov.it Server**: outlook.office365.com **Porta**: 993 **Sicurezza**: TLS

### **3.2 Servizio POP3**

**Email**: L'indirizzo email rimane invariato. Es: *codicemeccanografico*@istruzione.it **Nome Utente**: il nome utente attuale seguito da **@istruzione.gov.it Server**: outlook.office365.com **Porta**: 995 **Sicurezza**: TLS

### **3.2 Servizio SMTP**

**Email**: L'indirizzo email rimane invariato. Es: *codicemeccanografico*@istruzione.it **Nome Utente**: il nome utente attuale seguito da **@istruzione.gov.it Server**: smtp.office365.com **Porta**: 587 **Sicurezza**: STARTTLS

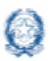

### **4. Esempio di configurazione**

Di seguito viene riportato l'esempio di come configurare un client di posta IMAP, in questo caso Thunderbird, con il nuovo sistema si posta elettronica.

Per altre informazioni dettagliate, che non riguardano i parametri dei server già comunicati, sulla configurazione del proprio client di posta fare riferimento alla documentazione del produttore del Software.

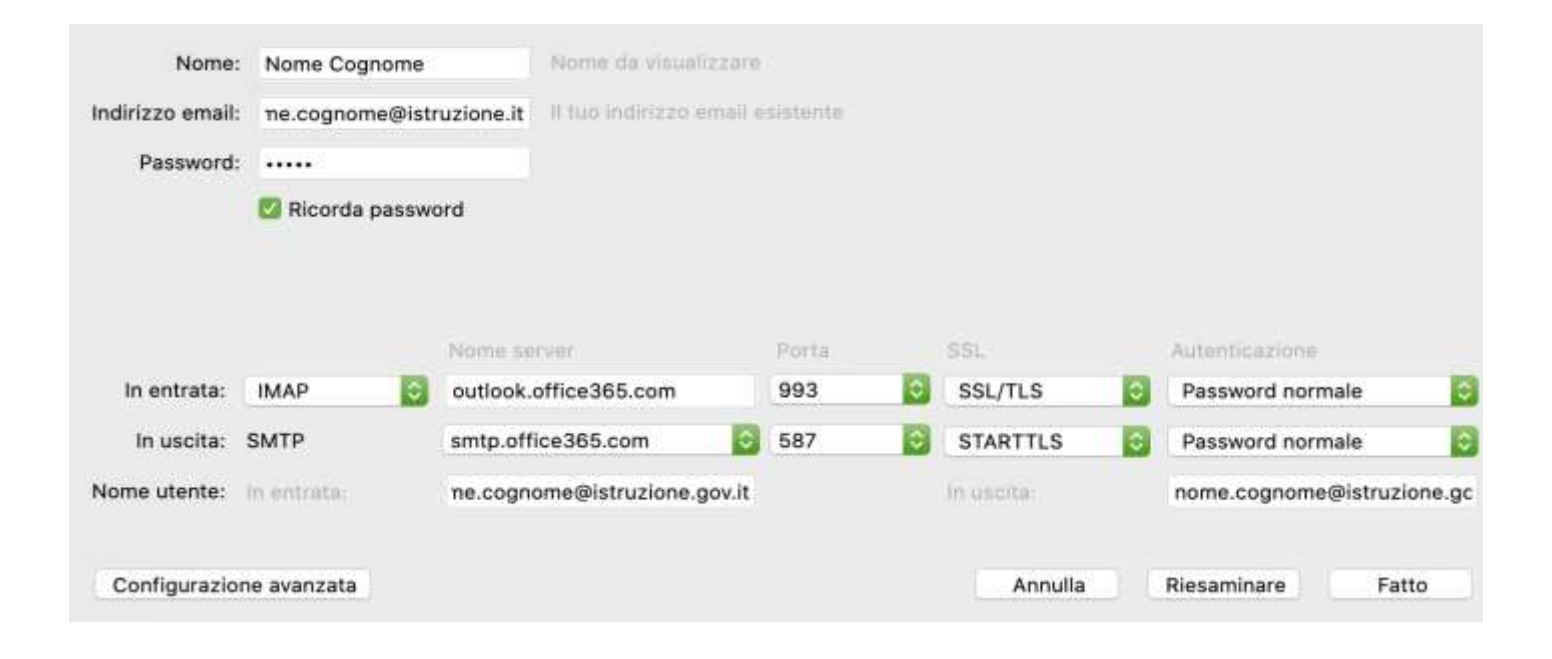